# Rygestopbasen

# **Nyhedsbrev november 2019 nr. 2**

### **Her kan du læse om:**

- **Husk at tilmelde dig til Rygestopbasens temadag senest den 21. november 2019:** Vi har fokus på de udfordringer, rygestoprådgiverne står med - her får I nye praktiske redskaber!
- **Ny opdatering i tastselv-miljøet til 6 måneders opfølgningen:** Oversigten viser, hvor mange gange du har ringet ud til deltageren.
- **Ny opdatering af rådata:** Nu bliver tidspunktet for indtastning af valide rapporter på 6 måneders opfølgningen logget.
- **Rens cachen i din browser, inden du logger på tastselv-miljøet.**

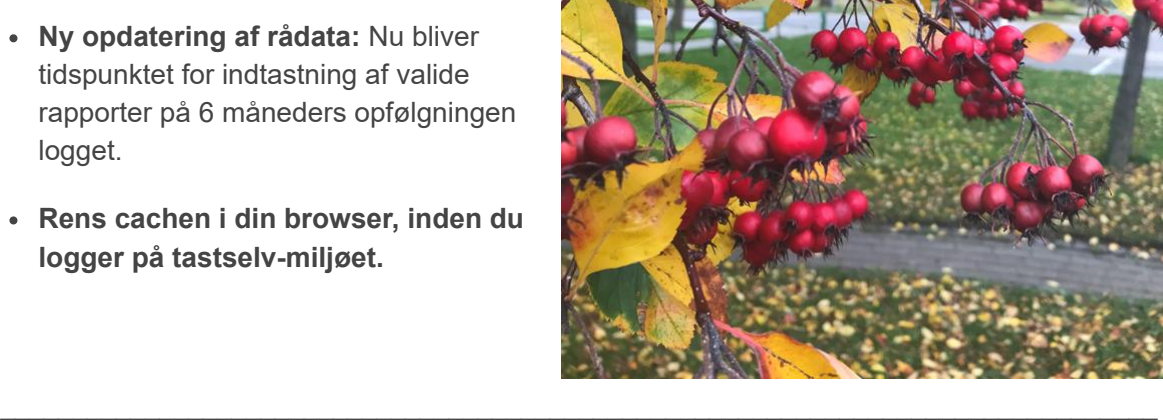

# **Tilmeld dig en temadag med fokus på rådgivernes udfordringer**

Nu er det ved at være sidste chance for at tilmelde sig til en inspirerende temadag:

#### **Den 21. november 2019 er sidste frist for tilmelding. Du tilmelder dig i formularen på hjemmesiden via dette [link.](https://rygestopbasen.createsend1.com/t/j-l-cjufht-l-k/)**

I år har vi om eftermiddagen fokus på de udfordringer, som rygestoprådgiverne står med ude på gruppeforløbene. Her vil Anette Schrøder, der til daglig underviser i sundhedspædagogik og sundhedsfremme, stille skarpt på, hvad rådgiverne med fordel kan tage med fra sundhedspædagogikken til at rumme forskellige typer af deltagere på gruppeforløbene. Det bliver med fokus på praktiske redskaber, som skal bruges i praksis i en proces, som Helle Stuart faciliterer.

Vi har også andre spændende programpunkter. **Du kan se det fulde program [her.](https://rygestopbasen.createsend1.com/t/j-l-cjufht-l-u/)**

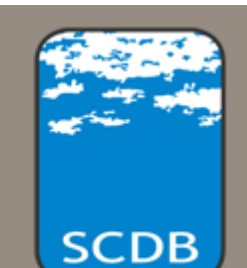

Rygestopbasens temadag bliver afholdt onsdag den 27. november 2019 kl. 9.15 til kl.15.00 på Bispebjerg Hospital i Uddannelsescenterets auditorium, Tuborgvej 235, 2400 København NV. Prisen er 180 kr. pr. deltager.

## **Ny opdatering: Nu tæller opfølgningsoversigten dine opkald**

For at lette arbejdet med 6 måneders opfølgningen, har vi opdateret oversigten over opfølgningerne.

I oversigten kan du nu se, hvor mange gange der er blevet forsøgt at følge op på en deltager. Det er markeret med et tal i parantes efter 'Ingen', som vist på billedet til højre.

Tælleren vises kun på opfølgninger, der er klar til at blive fulgt op (grøn dot) og opfølgninger, der er ved at nærme sig fristen (gul dot).

Du kan fortsat se, hvem der har ringet med angivelse af tidspunktet for hver deltager ved at trykke på 'Følg op'.

Denne funktion er implementeret for at øge brugervenligheden særligt i forhold til Stoplinien, som sidder med en stor portefølje af opfølgninger.

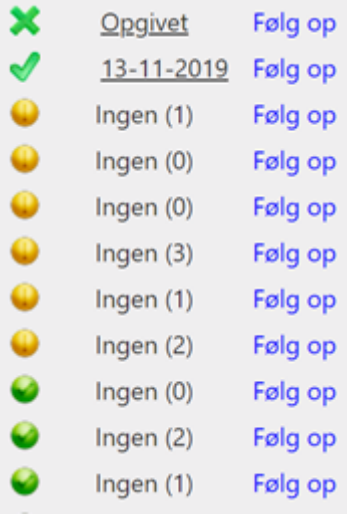

Vi har opdateret guiden til opfølgningsbilledet i forbindelse med opdateringen. Du kan finde guiden på rygestopbasen.dk under fanen 'For rådgiverne' og 'Opfølgning' i højre side. Du kan også finde siden via dette **[link](https://rygestopbasen.createsend1.com/t/j-l-cjufht-l-c/)**. På siden finder du også retningslinjer for opfølgningen.

\_\_\_\_\_\_\_\_\_\_\_\_\_\_\_\_\_\_\_\_\_\_\_\_\_\_\_\_\_\_\_\_\_\_\_\_\_\_\_\_\_\_\_\_\_\_\_\_\_\_\_\_\_\_\_\_\_\_\_\_\_\_\_\_\_\_\_\_\_\_\_\_\_\_\_\_\_\_\_\_

# **Ny opdatering: Tidspunktet for valide rapporter bliver logget**

Vi logger fremefter tidspunktet for indtastning af valide rapporter på 6 måneders opfølgningen i rådata. Det betyder, at vi har indført en ekstra kolonne på opfølgningstidspunktet, som står bag efter opfølgningsdatoen. Den ekstra kolonne er lagt ind i rådataarket 'Opfølgning' og 'Samlet rådata'.

Vi har lavet denne opdatering for at kunne lave analyser på, om der er tidspunkter, der er bedre at ringe ud på end andre. Dette er indført med særligt henblik på Stopliniens planlægning af opfølgningen. Der vil gå en periode, før der er nok data til at lave analyserne.

Korrekte analyser på denne kolonne, kan kun bruges, hvis man bruger tastselv-miljøets opfølgningsmodul samtidig med, at man ringer ud på 6 måneders opfølgningen. Hvis man først følger op på et papirskema og efterfølgende taster oplysningerne ind, vil logningen være indtastningstidspunktet og ikke opringningstidspunktet.

I forbindelse med opdateringen, har vi opdateret spisesedlen til læsning af rådata. Du finder den på rygestopbasen.dk under fanen 'For rådgiverne', 'Brug af data' i højre side. Du kan gå direkte til siden via dette **[link](https://rygestopbasen.createsend1.com/t/j-l-cjufht-l-q/)**.

Din browser husker tidligere versioner af de hjemmesider, som du bruger. Efter at Rygestopbasens tastselv-miljø er blevet opdateret, kan browseren ikke vise de nye funktioner rigtigt, medmindre du renser cachen i browseren.

Du renser cachen i Google Chrome ved at klikke på de tre prikker i øverste højre skærmhjørne og vælge 'Indstillinger' i menuen. Ude til venstre på siden, som kommer op, skal du så klikke på 'Avanceret'. I menuen skal du vælge 'Sikkerhed og privatliv'. Herefter skal du vælge 'Ryd browserdata' nederst i første boks, der kommer op. Derefter skal du vælge den tredje mulighed i boksen 'Billeder og filer, der er gemt i cache' ved at sætte flueben i boksen ud for. Alt efter om du har benyttet funktionen før, kan det være, at alle tre bokse er markerede i udgangspunket - her skal du så tage markeringen væk fra de to øverste bokse. Derefter skal du trykke 'Ryd data'.

Herefter kan du åbne tastselv-miljøet og få vist den opdaterede version. Du skal kun rense cachen lige efter opdateringen - efterfølgende kan du bare logge på.

Du kan altid finde en beskrivelse af, hvordan du clearer cachen på din browser på forsiden af **[rygestopbasen.dk](https://rygestopbasen.createsend1.com/t/j-l-cjufht-l-a/)**.

**[Edit your subscription](http://rygestopbasen.updatemyprofile.com/j-l-2AD73FFF-l-d)** | **[Unsubscribe](http://rygestopbasen.createsend1.com/t/j-u-cjufht-l-h/)**